# using your custom stamp maker

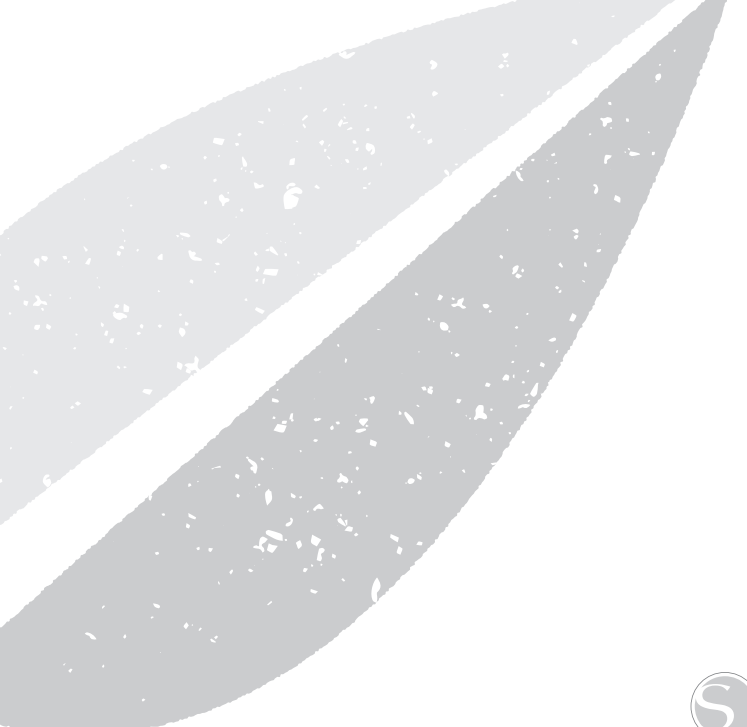

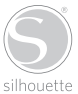

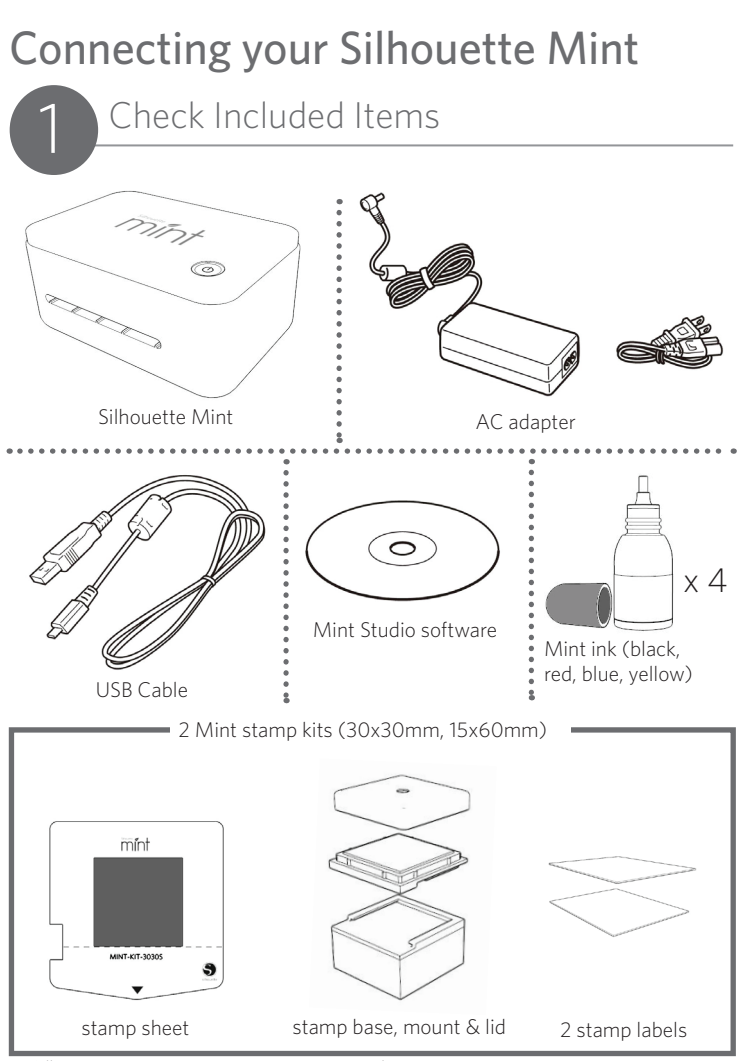

2 Silhouette Mint: using your custom stamp maker

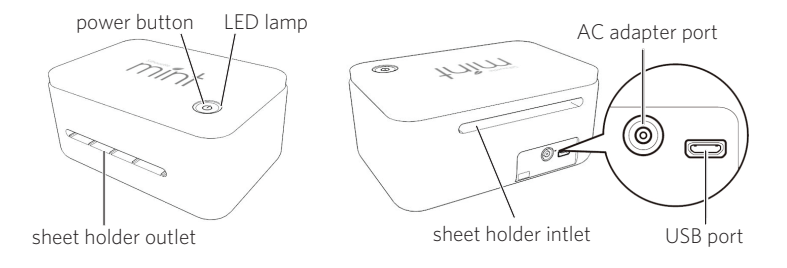

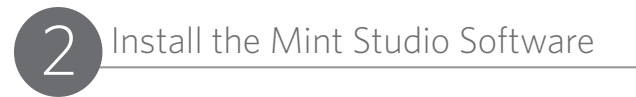

## PC Installation

1. Insert the included Mint Studio CD into the CD drive of your computer.

2. Proceed through the installation process by following the on-screen prompts. If the installation window does not automatically appear, browse to the CD drive in My Computer and double-click the setup.exe program to run it.

3. If a "New Hardware Found" dialog box appears, follow the recommended instructions to accept your system's installation of the Silhouette driver.

## Mac® Installation

1. Insert the included Mint Studio CD into the CD drive of your computer. 2. Drag and drop the Mint Studio application icon into the applications folder to install Mint Studio.

Note: If you don't have a disk drive, visit silhouetteamerica.com/software to download the software.

Connect the Silhouette Mint

Once the Mint Studio software is installed, connect the Silhouette Mint to the power supply. Then connect the Mint to your computer with the included USB cable as shown in the diagram.

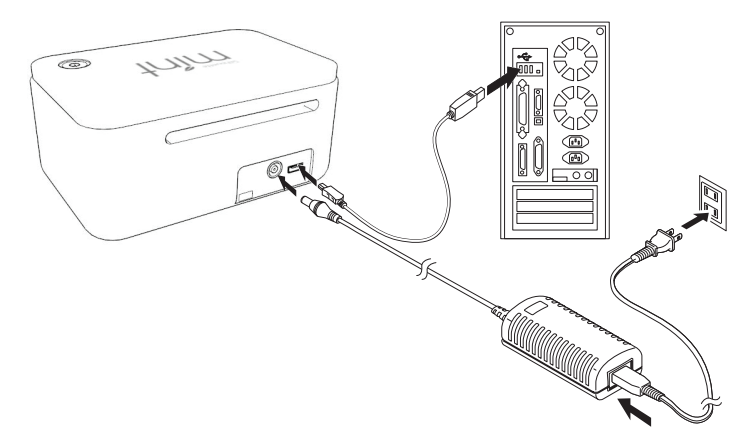

Turn the machine on by pressing the power button. If your PC displays a "New Hardware Found" dialog box, follow the recommended instructions to accept your system's installation of the Mint driver.

## Opening the Mint Studio Software

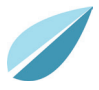

Locate the Mint Studio icon on the desktop (or in the Start Menu on your PC; in the Applications folder on a Mac®). Double-click the icon to run the application.

Once Mint Studio has loaded, select 'Design' and you will see your available workspace displayed for your selected stamp size.

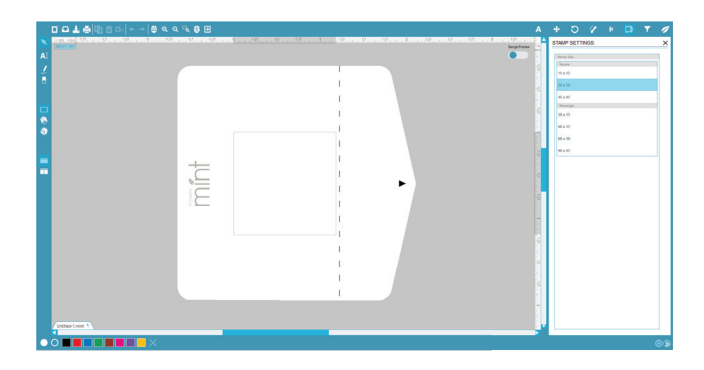

## Selecting a Stamp Size

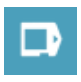

If you would like to change the stamp size, you will find the Stamp Settings panel already opened on the right-hand side of the screen. Select the stamp size that coordinates with the actual stamp size you will be using for your project.

To access your stamp size settings in the future, click the Stamp Settings icon in the options toolbar in the upper right-hand corner of the window.

NOTE: To change the measurement units from the U.S. system to the metric system, choose Edit > Preferences (Mint Studio > Preferences on a Mac). Under the General section of the preferences panel you will find several different units of measure.

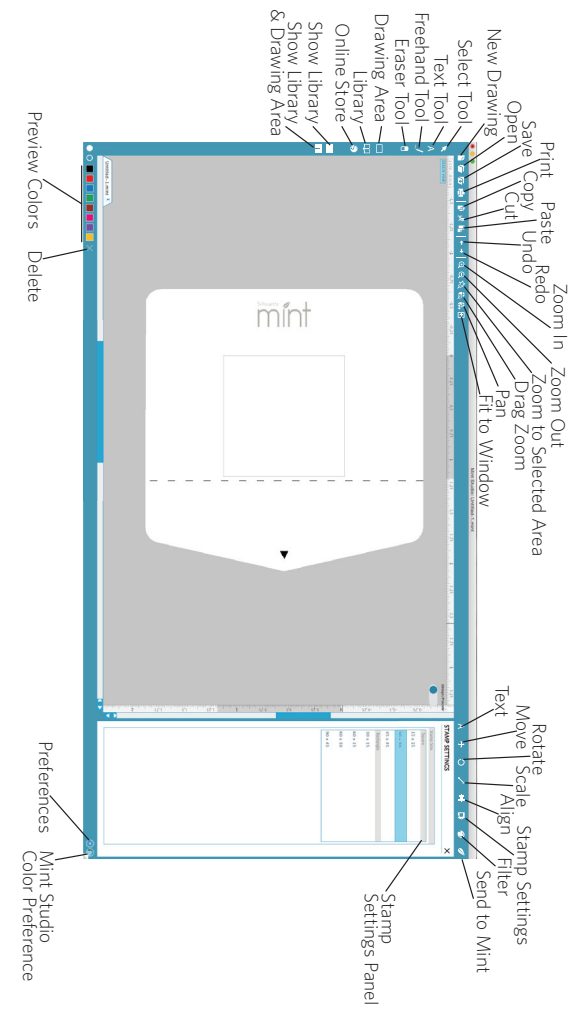

6 Silhouette Mint: using your custom stamp maker

## Opening Images

To open images from outside of Mint Studio choose File > Open. You can then navigate to your desired image on your computer.

To open images from the Library, go to the Library (see page 12) and double-click on a design you'd like to place onto your stamp. This will have the image placed onto your workspace.

## Creating Text

To create letters or words using any font on your computer, choose the text tool from the toolbar on the left-hand side of the screen. With the text tool selected, click anywhere on your stamp workspace to begin typing.

After clicking on your stamp workspace with the text tool, a blinking cursor will appear. Begin typing any letters/words/phrases you choose.

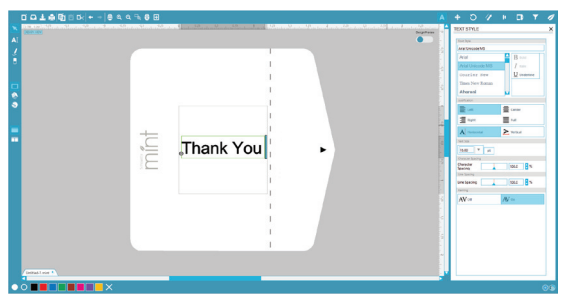

While you are typing/editing text, the text options panel will appear on the right-hand side of the screen. In this panel you can change the font, text size, and other text options. Use the mouse to highlight your text before making adjustments to the font, size, etc.

To finish typing your text, click anywhere off the text. This will end the text editing mode and deselect the text. If you need to make a change to the text, double-click the text using the Select tool (found on the left-hand toolbar).

#### Filters

You may apply a filter to any image(s) you have imported or created. **A**T Going to the Filters panel will change your workspace from Design mode (where you are creating or placing images) into Preview mode (where you are seeing how the actual created stamp will appear). This will adjust your image(s) to a black and white format showing how the stamp will appear once it is created.

Select the desired Filter type for your image(s) and adjust any of the Filter settings to your liking. STAMP FILTERS  $\times$ 

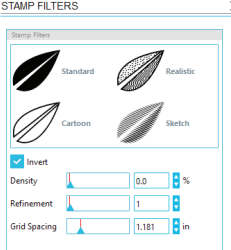

#### Send to Mint

Once you are ready to create your stamp, go to the Send to Mint icon on the toolbar at the top of the screen. The Send to Mint panel will appear on the right-hand side of the screen.

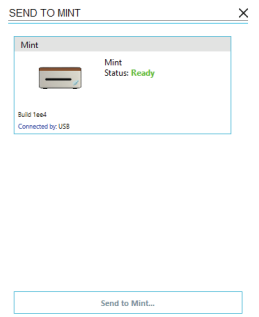

8 Silhouette Mint: using your custom stamp maker

After checking all images are filtered to your liking, click on the Start Mint button. This will ready the Mint machine to receive your stamp. You may then insert a stamp sheet into the Mint (A). Your stamp sheet will begin to feed through the Mint machine as soon as you insert the stamp sheet (B). The image will print in reverse.

IMPORTANT: Please ensure that the stamp sheet matches your selected stamp size in the software.

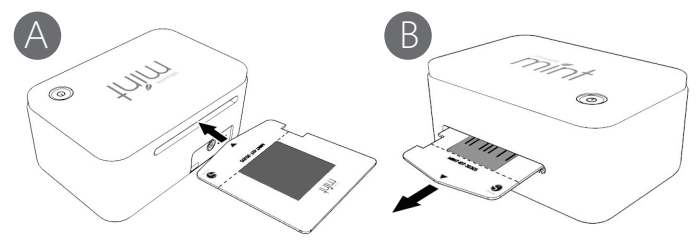

NOTE: If the sheet holder catches on something inside or is not ejected correctly, slide the release lever on the bottom of the Mint towards the RELEASE side and then pull out the stamp sheet. Next, return the release lever to the **PRINT** side and perform printing again. If you experience problems using the same sheet holder, use a new one.

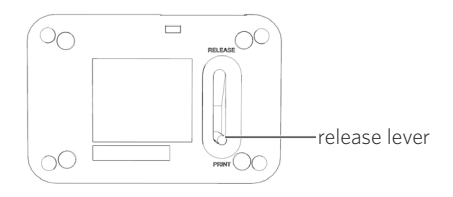

## Assembling the Stamp

Once printed, bend the sheet holder of the printed stamp sheet along its perforated line (A). Carefully remove the stamp (B).

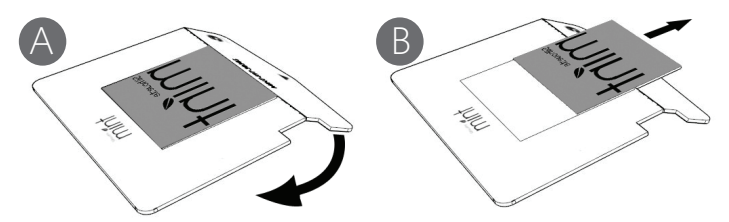

When you remove the stamp from the sheet holder, the transparent cover attached to the sheet holder may adhere to the stamp. If this happens, carefully remove the transparent cover, taking care not to damage the stamp.

IMPORTANT: Do not cut the stamp sheet with scissors, or any other implement. Take care not to scratch the printed surface.

Slide the stamp mount into the stamp base until it clicks into place (C). Remove the protective liner from the stamp mount and carefully position your printed stamp onto the mount (D).

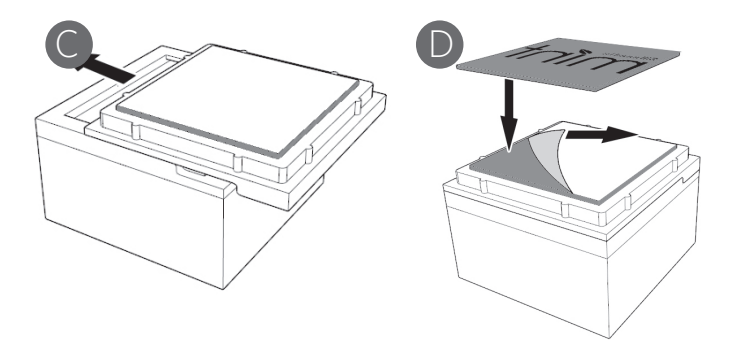

## Inking the Stamp

Place the stamp base (which now has a stamp affixed) onto a flat, level work surface, with the affixed stamp facing upwards. Apply Mint ink on top of the lines you want to ink (A). Wait for about five to ten minutes (depending on the stamp design) to give the ink a chance to permeate and absorb into the stamp.

You can use multiple colors on a single stamp. However, if you do, be sure to provide space between different text and illustration items to ensure that two different colors don't become mixed together.

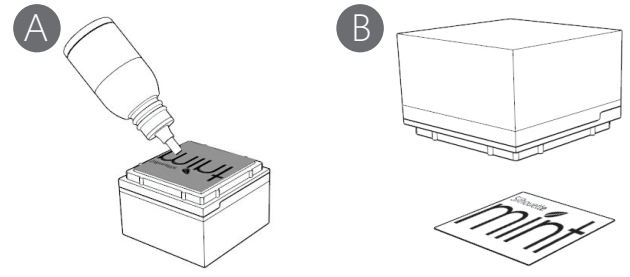

Use a scrap piece of paper to test the stamp. Make several impressions to ensure excess ink is removed from the stamp.

You can use the included labels to help identify your stamp by stamping them (B) and then affixing them to the stamp lid and base.

Additional ink can be applied as needed.

# My Library

## Browsing Designs

Click the My Library button to view the Silhouette designs you have on your computer. Mint Studio includes 50 free designs to help you get started. Connect your Mint to your computer and power it on to get your 50 free designs.

Click the Show All Designs shortcut in the left panel of My Library to view all 50 designs included with your software.

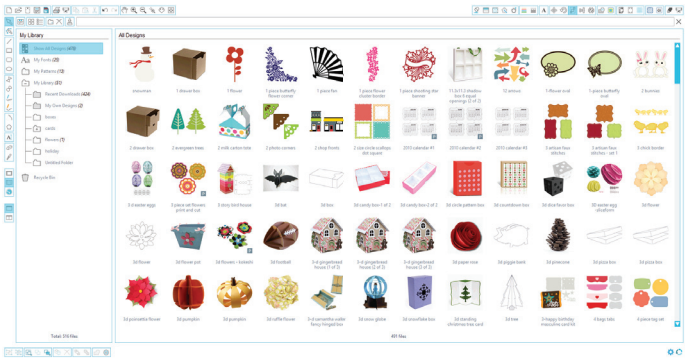

Click the icon next to the My Library folder  $\Box$  to expand the folder and view its contents. This folder initially contains the 50 free designs included.

Use the View as Icons button and View as List button to change ŌŌ  $\overline{-}$  the view of your designs in the right panel. In List View, you can sort by name, design type, artist name, and date downloaded.

## Organizing Designs

You can organize your designs within My Library for your convenience by creating new folders for your designs.

With the My Library folder highlighted, click the New Folder button in the toolbar at the top of the My Library window, then type a name for your new folder.

Select the My Library folder again to reveal the 50 designs you already have.

Drag any design from the right panel into your newly created folder in the folders panel on the left. The numbers in parentheses next to each folder indicate how many shapes are included in each folder.

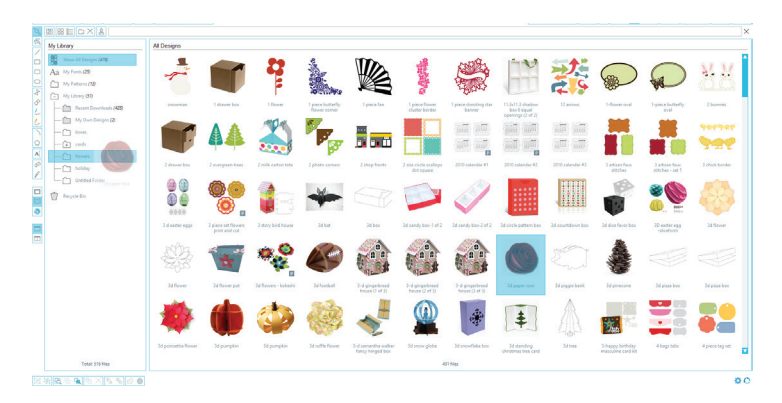

## Searching Designs

At the top of the My Library window you will find a search box. Click in the text box and type a keyword to search your library of images. Search results will display in the right panel of My Library.

## Using Designs in My Library

Using the folders in My Library, navigate to a design that you'd like to cut. Double-click the design to place it on your page in the software.

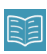

This will automatically close My Library which can be easily re-opened by clicking the My Library button on the left toolbar again.

To close My Library without pasting a design, click the Close button in the upper right-hand corner of the My Library area.

## Downloading New Shapes

## Connecting to the Silhouette Design Store

The Silhouette Design Store contains thousands of designs to cut with your Silhouette ranging from simple cutouts to intricate patterns and designs. Most shapes are only 99¢. Generally, a free shape is posted every week as well.

To access the Silhouette Design Store, click the Design Store button in the toolbar on the left side of the window.

The free design of the week will be displayed on the home page that appears.

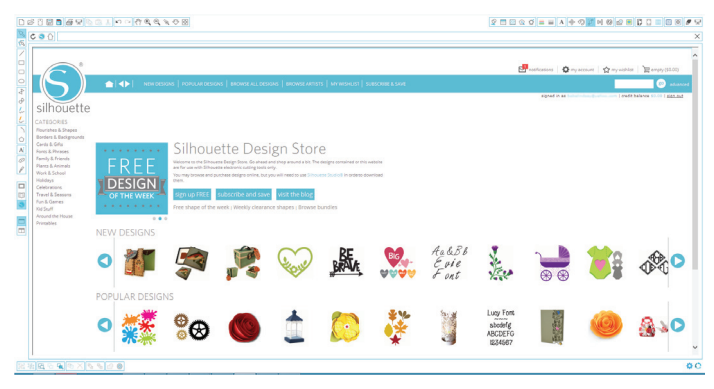

14 Silhouette Mint: using your custom stamp maker

## Browsing for new designs

The Silhouette Design Store works like any other web page and can be navigated by clicking on various links to browse new releases, popular designs, etc. The home page contains popular and new designs that you may be interested in.

For now, try downloading a free design by clicking this week's free design button on the home page, or searching for the free design named "butterfly\_1510".

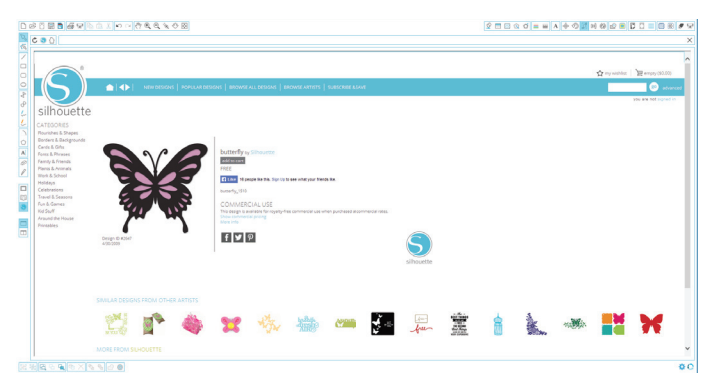

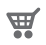

Click on the design in the search results to view details about the design. Click the Add to Cart button to add this free design to your shopping cart.

Locate the shopping cart icon in the upper right-hand corner of the window and click

it to view your shopping cart. Your shopping cart total should be \$0.00.

Click the Checkout button to proceed. At this time the system will ask you to sign in before downloading. Creating a new account only takes a few seconds. Click the Sign up Free link on the login page to create a new account.

## Creating an account

Several different account types exist. Once you're more familiar with the Silhouette Design Store, you may wish to purchase a subscription and download dozens of designs each month.

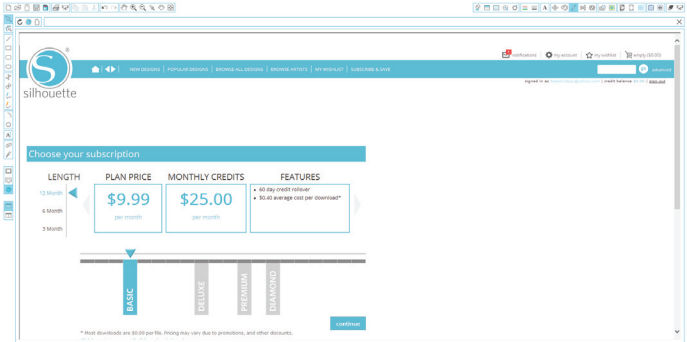

In order to create a free account and buy designs one at a time, choose the "Sign up FREE" option.

You will be asked for your name, email and password in order to create an account. Type your information and click the Sign Up button.

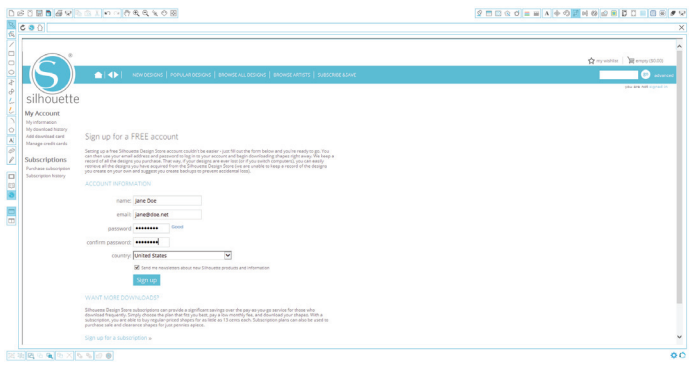

16 Silhouette Mint: using your custom stamp maker

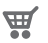

Once your account is created, you will need to access your shopping cart again and try the checkout process once more. You will be asked to validate your password each time you download designs.

Type your password to authorize the download.

As your design begins to download, it will appear in the Recent Downloads folder of My Library which will appear on the screen showing the download progress. Any new designs you download from the Silhouette Design Store will appear in this special folder and can be moved to any folder of your choice.

Double-click your newly downloaded design to paste it into your current document.

## Using your trial subscription card

If your Silhouette came with a trial subscription card, you may use it to purchase designs from the Silhouette Design Store. To do this, click the 'My Account' link at the top of any page within the Store.

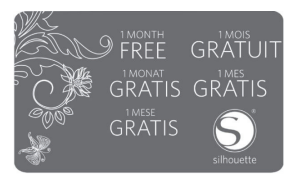

From the My Account page, click the 'REDEEM A PROMOTIONAL DOWNLOAD CODE' link. A screen will appear where you can type the code found on the back of your trial subscription card.

Type your download code and press the 'Apply Card' button.

The trial subscription card entitles you to a Basic Subscription to the Silhouette Design Store for 1 month. Once your trial has been activated, the card is no longer needed and can be discarded.

Your available subscription credits can be viewed in the upper right-hand corner of the screen below the search bar.

Thank you for purchasing the Silhouette Mint. Before using it, be sure to read the Safety Precautions contained in this User's Guide. Keep this manual handy in a safe place for future reference when required.

#### Warning

This symbol indicates information that, if ignored or applied incorrectly, creates the possibility of death or serious personal injury.

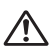

#### Caution

This symbol indicates information that, if ignored or applied incorrectly, creates the risk of personal injury or material damage.

#### Examples of other markings

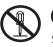

 $\bigcirc$  Indicates something you should not do. The symbol shown here indicates you should not try to take something apart.

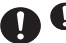

Indicates something you must do.

#### Warning

#### Smoke, abnormal odor, overheating, and other abnormalities

Do not continue to use this product while it is emitting smoke or strange odor,

or generating heat. Continued use creates the risk of fire and electric shock. Immediately perform the following steps whenever any of the above symptoms are present.

1. Disconnect the USB cable.

- 2. Unplug the AC adapter from the wall outlet.
- 3. Contact your original retailer.

#### AC Adapter

Misuse of the optional AC adapter creates the risk of fire and electric shock. Make sure you observe the following.

• Use only the specified AC adapter.

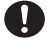

- Use only a power source that is within the input voltage range indicated by INPUT on the AC adapter's rating plate.
- Never plug the power cord into a wall outlet that is shared by other devices, or into a shared extension cord.

#### AC Adapter/USB Cable

Misuse of the AC adapter/USB cable can cause it to become damaged, creating the risk of fire and electric shock.

Make sure you observe the points below.

- Never place heavy objects on the AC adapter/USB cable or subject it to direct heat.
- Never try to modify the AC adapter/USB cable or subject it to bending.
- Do not twist or pull on the AC adapter/USB cable cord.
- Do not wrap the cord around the adapter.

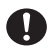

• Should the AC adapter/USB cable or its plug ever become damaged, contact your original retailer.

18 Silhouette Mint: using your custom stamp maker

#### Warning

#### AC Adapter/USB Cable

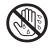

- Never touch the AC adapter/USB cable or plug while your hands are wet. Doing so creates the risk of electric shock.
- Do not use the AC adapter/USB cable in areas where liquids might spill on them. Water creates the risk of fire and electric shock.
- Do not place a flower vase or any other liquid container on top of the AC adapter/ USB cable or power cord. Water creates the risk of fire and electric shock.
- Do not cover the AC adapter/USB cable with a newspaper, tablecloth, curtain, futon, blanket, or other similar object. Doing so creates the risk of fire.

#### AC Adapter

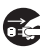

Before going out, be sure to unplug the power cord/AC adapter from the power outlet and put it in a place away from objects used by animals and pets. An animal or pet chewing on the power cord/AC adapter can cause it short, leading to the risk of fire and electric shock.

#### Dropping and Rough Treatment

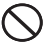

Continued use of this product after it is damaged by dropping or other rough treatment creates the risk of fire and electric shock. Immediately perform the steps below whenever any of the above symptoms are present.

1.Disconnect the USB cable.

- 2.Unplug the AC adaptor from the wall outlet.
- 3.Contact your original retailer.

#### Disassembly and Modfication

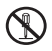

Never try to take this product apart or modify it in any way. Doing so creates the risk of electric shock, burn injury, and other personal injury.

Leave all internal inspection, maintenance, and repair up to your original retailer.

#### Liquids and Foreign Matter

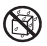

Water, sports drinks, seawater, animal or pet urine, or foreign objects (pieces of metal, etc.) getting into this product creates the risk of fire and electric shock. Immediately perform the steps below whenever any of the above symptoms are present.

1.Disconnect the USB cable.

- 2.Unplug the AC adaptor from the wall outlet.
- 3.Contact your original retailer.

#### Keep Away From Fire

Never throw this product into fire to dispose of it. Doing so creates the risk of explosion, which can cause fire or personal injury.

#### Packaging Plastic Bag

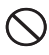

Take care never to allow the plastic bag this product comes in to be ingested or placed over anyone's head. Doing so creates the risk of suffocation. Particular care is required in households where small children are present.

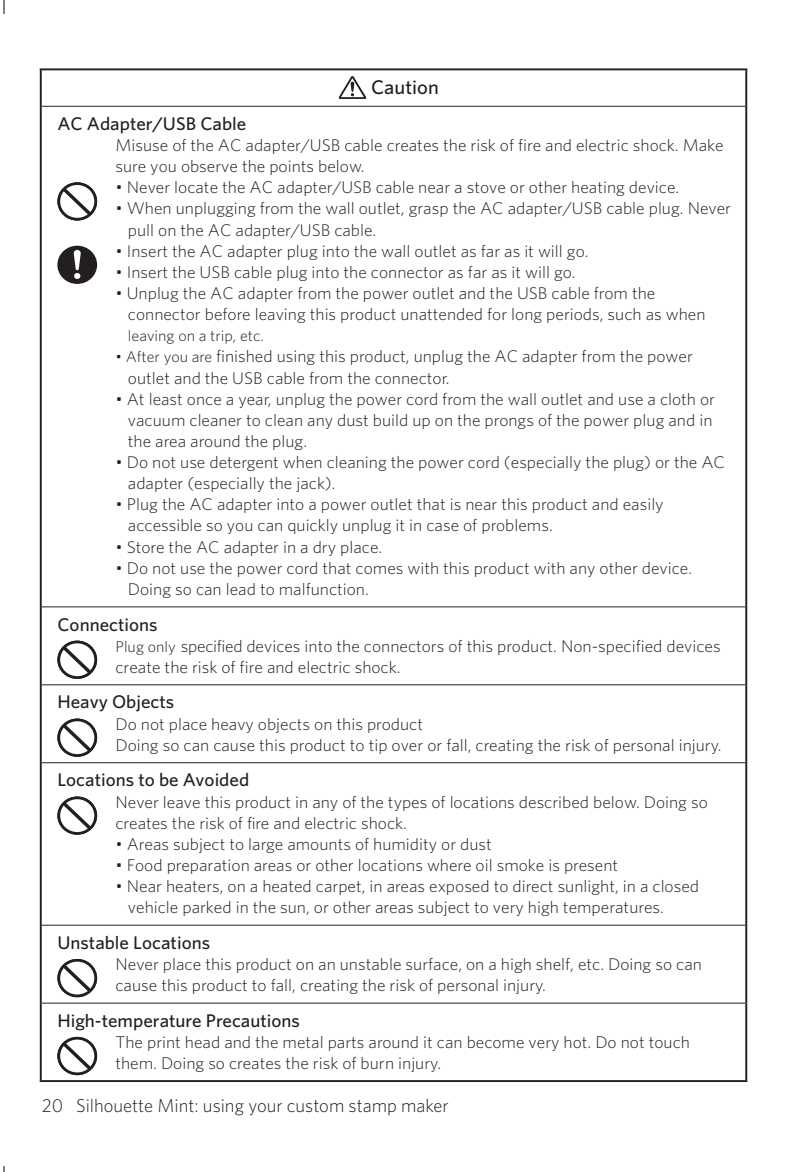